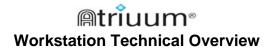

#### Introduction

This guide is for IT staff or library personnel tasked with setting up Atriuum workstations. Each workstation connects to the server to provide a Web-based, integrated library solution. The following instructions will get the workstations up and running to support the library's workers and patrons.

#### **Atriuum's Workstations**

Atriuum is installed by a Book Systems Certified Technician onto your library's or district's server, which then provides each workstation with services using an Internet connection. Each workstation has accessibility and control of the database via the network. Individual access and permissions are set by worker log on accounts.

Atriuum's workstations can be set up with each library's specific needs in mind. Most libraries will use all or a combination of the following:

- **Circulation/Administration** workstations where the library worker handles circulation transactions and also has access to cataloging features, administration functions, patron information, reports, and search tools.
- **Self Check Station** workstations (requires license) where patrons check items in and out by themselves.
- OPAC (Online Public Access Catalog) workstations where patrons search for materials in the library's database and, depending on settings, access their own account information by logging on and entering an established PIN.

# **System Requirements for Atriuum Workstations**

Monitor: 1024 x 768 resolution or higher

PDF Reader: Adobe<sup>®</sup> Acrobat<sup>®</sup> Reader<sup>®</sup> v 6.0.1.11 or higher, or an equivalent

**Supported Platforms:** Microsoft<sup>®</sup> Windows<sup>®</sup> XP, Windows Vista<sup>®</sup>, Windows 7, Mac OS<sup>®</sup> X v 10.6 Snow Leopard<sup>®</sup>, Mac OS X v 10.7 Lion<sup>®</sup>

**Note:** Macintosh can be used as a *client* computer, but the Atriuum *Server* cannot be installed on a Mac.

Supported Browsers: Microsoft Internet Explorer<sup>®</sup> v 8.0 or higher, Mozilla<sup>®</sup> Firefox<sup>®</sup>, Apple<sup>®</sup> Safari<sup>™</sup>, Google Chrome<sup>™</sup>

**Note:** Firefox and other browsers may work on Macintosh; however, we only support using Atriuum with Safari.

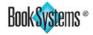

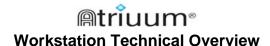

### Pop-up Settings for the Workstation's Browser

For optimum performance, browser pop-up blockers *must* be disabled to view content and install downloads. Depending on the browser, you may be able to block pop-ups from all sites except for particular sites that you specify (such as your Atriuum site), or you may have to globally disable blockers for all pop-ups, meaning pop-ups from any site will open. Steps are provided below for each supported browser; these instructions are for the version specified in each section subhead.

# To configure pop-ups in Microsoft Internet Explorer v 8.0

These steps explain how to add your Atriuum URL to your "Trusted sites" and then configure settings to *enable* pop-ups for this and any other particular sites you designate as "trusted."

- 1. Click **Tools\Internet Options** from the top menu bar in Internet Explorer.
- 2. Click the **Security** tab.

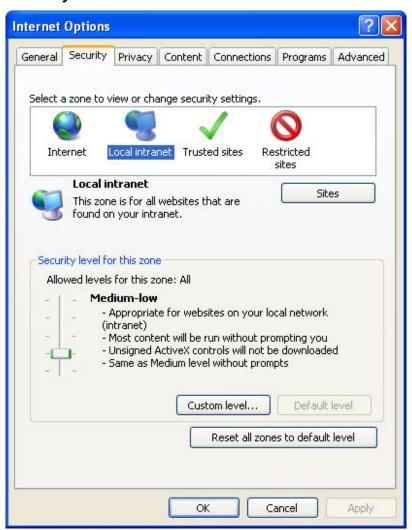

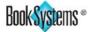

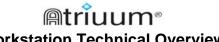

#### **Workstation Technical Overview**

- 3. Click to highlight **Trusted sites**, and then click the **Sites** button to open the Trusted sites dialog box.
- 4. The address for your Atriuum should display in the Add this website to the zone: field. Click Add.
- 5. Uncheck the Require server verification (https:) for all sites in this zone check box.
- 6. Click **Close** to exit the dialog box.
- The Internet Options dialog box is still open. Click Custom level... to open the 7. Security Settings - Trusted Sites Zone dialog box.
- In the Reset custom settings section, click the Reset to: drop-down button, and 8. then click **Medium-low**. This level enables automatic prompting for file downloads.
- 9. Click **Reset...** to save this setting, and then click **Yes** when prompted to verify your change.
- 10. Click **OK** to close the dialog box.
- 11. Click **OK** to close the **Internet Options** dialog box.

#### To configure pop-ups in Mozilla Firefox v 9.0

These steps explain how to block pop-ups in general but specify exceptions so that popups are allowed for particular sites you name. The following instructions also cover setting your preferences for downloading files.

- 1. Click **Tools\Options** from the top menu bar in Firefox to open the **Options** dialog box with a toolbar across the top and corresponding options below.
- Click the **Content** icon from the toolbar. 2.

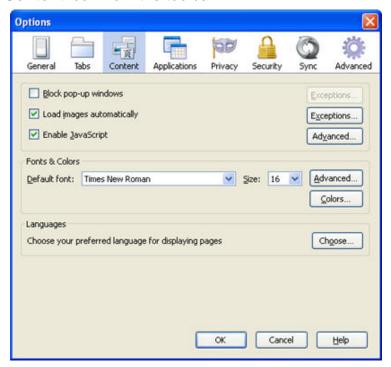

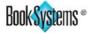

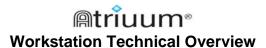

- 3. If needed, click to select the **Block pop-up windows** check box.
- 4. Click the Exceptions... button to open the Allowed Sites Pop-ups dialog box.
- 5. Enter the address of your Atriuum in the **Address of website:** field, and then click **Allow**.
- 6. Click **Close** to return to the **Options** dialog box.
- 7. Click the **General** icon from the toolbar.
- 8. In the **Downloads** section, the **Show the Downloads window when downloading a file** check box is selected by default. Use the **Browse...** button if
  you want to specify another location for saved files, and click **OK** to close the **Browse For Folder** dialog box.

**Note:** If the **Browse...** button is grayed out, click the **Save files to** radio button.

9. Click **OK** to save changes, or click **Cancel** to exit the **Options** dialog box without saving.

#### To configure pop-ups in Apple Safari v 5.1

With Safari, you can globally disable pop-up blocking, which means that you are allowing pop-ups from any site to open. You can also specify preferences for downloading files. Both are covered in the steps below.

- 1. To allow pop-ups, do one of the following:
  - Click Edit from the top menu bar and then click to deselect the Block Pop-Up Windows option.
  - Click Edit\Preferences... to open a dialog box with a toolbar across the top and corresponding options below. Click the Security icon, and then click to deselect the Block pop-up windows check box as needed. Click to close the window.

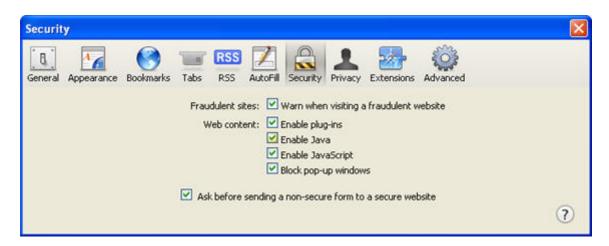

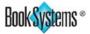

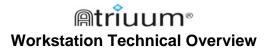

2. To change your download settings, click **Edit\Preferences...**. Then click the **General** icon. You can specify a new location in the **Save downloaded files to:** drop-down list as needed. If you do not want to see a prompt each time you download something, click to deselect the **Always prompt before downloading** check box. Click to close the window.

# To configure pop-ups in Google Chrome v 16.0

These steps explain how to block pop-ups in general but specify exceptions so that popups are allowed for particular sites you name. They also instruct you on how to change your options for downloading files.

- 1. Click the Chrome tool icon in the upper, right-hand corner of the browser.
- 2. Click **Options** to open a new tab. A sidebar displays on the left, listing several categories, and the corresponding page displays on the right.
- 3. In the left sidebar, click **Under the Hood** to open the corresponding page to the right.
- 4. In the **Privacy** section at the top, click the **Content settings...** button to open the **Content Settings** page, layered on top of the previous page.
- 5. Scroll down to the **Pop-ups** section.

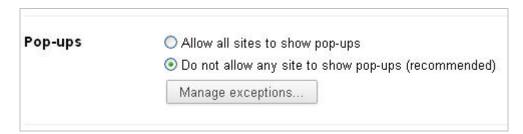

- 6. Verify that **Do not allow any site to show pop-ups** is selected, and then click **Manage exceptions...** to open the **Pop-up Exceptions** page.
- 7. In the field under **Hostname Pattern**, enter your Atriuum URL without the "http://." Leave the **Action** set to "Allow."
- 8. If you need to enter more than one URL, press **Enter** to open another field.
- 9. When you are finished, click the **X** in the upper, right-hand corner to close the **Pop-up Exceptions** page, and then click **X** again to close the **Content Settings** page.
- 10. In the **Downloads** section, if you need to save downloaded files in a place other than the default, click the **Change...** button next to the **Download location:** field, select a new location, and click **OK**. If you would like to select a location each time you download something, click to select the **Ask where to save each file before downloading** check box.
- 11. When you are finished, click the **X** in the tab to close the **Options** page.

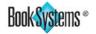

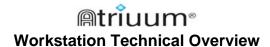

# **Hardware Peripherals**

Atriuum offers helpful utilities for your circulation workstations and any hardware peripherals. These optional tools are available for download from the **Administration\Library\Downloads** form.

**Note:** The links and images in this document match the **Librarian Desktop**<sup>™</sup> theme *Classic*, but the colors you see will vary depending on the enabled theme.

#### To access Atriuum's Downloads form

- 1. Log on to Atriuum.
- Click Administration from Atriuum's Menu Bar.

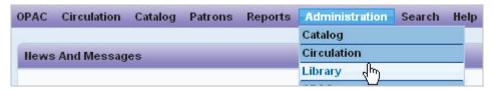

3. Click **Library** from the **Administration** drop-down menu to open the **Library Administration** submenu.

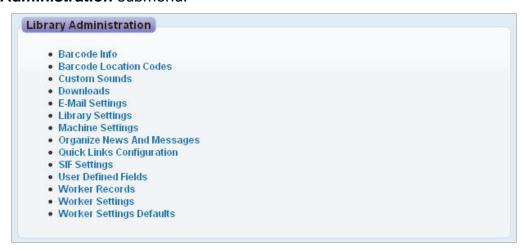

4. Click **Downloads** to open the **Downloads** form.

The following tools add value to the circulation workstations in your library:

The **Offline Circulation Tool** executables are in the **Utility Name** section. Click the appropriate **file name** in the **File Link** column:

 OfflineCirculationSetup.exe – This tool for Windows should be downloaded on only one circulation workstation in your library to prevent synchronization problems. Librarians may need assistance configuring the Atriuum settings for synchronization to the Server. Instructions (OfflineCirculationTool.pdf) are available for download.

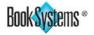

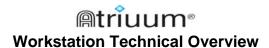

AppleOfflineCirculation.dmg – This tool for Mac should be downloaded on only
 one circulation workstation in your library to prevent synchronization problems.

The receipt printer files are in the **Receipt Printer Type** section. Depending on the hardware you use to print circulation receipts, click the appropriate **file name** in the **File Link** column.

- **BSISIpPrinterInstaller.exe** This tool should be used for printing with Star and Epson USB printers.
- EpsonSlipPrinter.exe This tool should be used with the Epson Serial printers listed on the **Downloads** form. If needed, you can click **EpsonDrivers.zip** to install drivers before installing your printer.

Important! For customers using EpsonSlipPrinter.exe, you will also need to download the shw32.dll file.

See related online Help topics for more information about using the receipt printers. For peripherals, such as barcode scanners and Commuter, please see documentation delivered with the specific hardware. For full-size printers being used for receipts and printed reports, install local device drivers as needed.

# **Atriuum Server Settings**

**Note:** The entire **Server Settings** section applies to non-ASP Atriuum customers only.

You must specify e-mail settings on the *Server* side of Atriuum to perform several features or tasks, such as e-mailing form letters, sending scheduled reports, and receiving backup notifications (if applicable).

Important! Keep in mind that you cannot complete these tasks if e-mail settings are not configured; for instance, the following warning may display on the Scheduled Reports form.

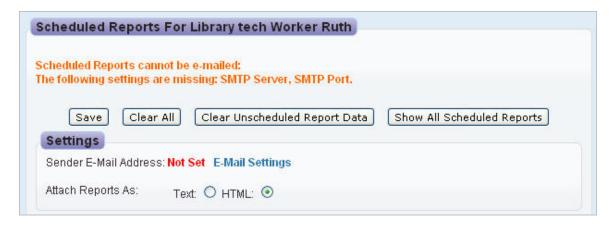

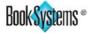

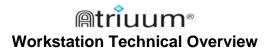

# To configure E-mail Settings on the Server

1. Log on to the Atriuum Server by typing the IP address of your Atriuum server into your browser's address bar, followed by **/server/**.

**Example:** http://127.0.0.1/server/. Administrators should already have an established server password from your Book Systems Technical Support Specialist.

2. Enter your **Configuration Password** and press **Enter** on your keyboard or click **Login**.

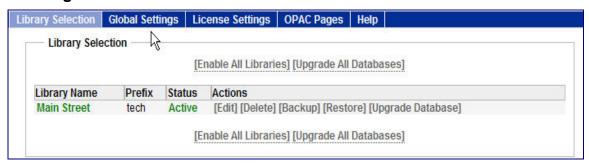

- 3. Click Global Settings from the top menu bar.
- 4. Click **E-Mail** to open the **E-Mail Settings** form.
- 5. Complete the **SMTP Server:**, **SMTP Domain:**, and **SMTP Port:** fields.

**Note:** Keep in mind that *only* standard SMTP information should be entered here. Other connections, such as SSL, cannot be used with Atriuum.

6. Click **Save Changes**.

If your library wants to include results from another participating library's database for **OPAC** searches, the **ComPeer** settings must be enabled on the *Server* side of Atriuum.

#### To enable ComPeer on the Server

- 1. Click **Global Settings** from the top menu bar.
- 2. Click |ComPeer| to open the ComPeer (OPAC search over multiple libraries) form.
- 3. Click the **Yes:** radio button for the **Enable ComPeer:** option.
- 4. If applicable, click the Yes: radio button for the Accept ComPeer Requests From Non-Local Libraries: option or the Only Allow ComPeer On Certain Machines (Based on individual machine settings): option.
- 5. Click Save Changes.

**Note:** Librarians may need assistance entering the correct *OPAC URL* on Atriuum's **ComPeer Libraries** form. Complete steps are in Atriuum's online **Help**.

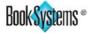

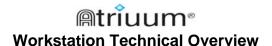

# To configure Automated Backup Settings on the Server

- 1. Click **Global Settings** from the top menu bar.
- 2. Click | Backup | to open the Automated Backup Settings form.

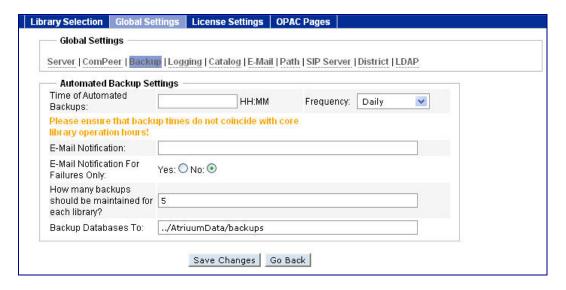

- 3. Enter a time using the HH:MM format in the **Time of Automated Backups:** field.
- 4. Click the **Frequency:** drop-down button to see a list of options, and click again to choose how often to run backups.
- 5. If you want e-mail notification of failures, enter an e-mail address in the **E-Mail Notification:** field, and then click the **Yes:** radio button.
  - **Important!** E-mail settings must be configured on the corresponding tab (see page 8) to receive these notifications.
- 6. The remaining fields have default values. You may edit as needed.
- 7. Click Save Changes.

#### **Atriuum Administrative Settings**

Librarians may need assistance setting up the **Quick Cataloging** feature within Atriuum. Accessing other servers requires configuration of the IP address and port information.

# **Quick Cataloging (Z39.50) Settings**

This form allows you to add multiple Z39.50 servers for Atriuum's **Quick Cataloging** feature. When completed, multiple library servers can be searched for cataloging needs.

1. Open and log on to Atriuum using a worker username and password that has *Administrator* permissions enabled.

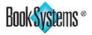

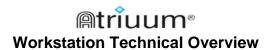

- Click Administration\Catalog from Atriuum's Menu Bar to open the Catalog Administration submenu.
- Click Quick Cataloging (Z39.50) Settings to open the Quick Cataloging (Z39.50) Settings form.
- 4. For each library you enter in the **Name:** field, you must also enter a corresponding **IP Address:**, **Port:**, and **Database Name:**.

**Note:** The standard port number is 210. The Library of Congress uses 7090.

- 5. If the server requires you to log on to access its data, enter your username and password in the corresponding fields.
- 6. Click **Add** to place the server in the list.
- 7. If you edit an existing server's information, click **Update** to save your changes.

#### **Additional Resources**

If you have questions this document does not answer, please call Book Systems' Technical Support Staff at (888) 289-1216 or send an e-mail to support@booksys.com. Business hours are Monday through Friday, 7 a.m. – 7 p.m. Central Standard Time.

If you or your librarians are looking for additional product support, Atriuum documentation is available from the **Downloads** form, in addition to context-sensitive online **Help**.

Customers with an active Customer Service Agreement may also visit our **Support Forums** to find answers to frequently asked questions. Users wishing to share ideas and learn from other customers' experiences may join the **Atriuum Listserv**. Visit www.booksys.com for more information.

Book Systems, the Book Systems logo, and Atriuum, and the Librarian Desktop are either trademarks or registered trademarks of Book Systems, Inc. All other products listed are trademarks or registered trademarks of their respective owners. Book Systems believes the information in this document is accurate as of its publication date. Such information is subject to change without notice and is subject to applicable technical product descriptions. Book Systems is not responsible for inadvertent errors. © 2012 Book Systems, Inc. Huntsville, AL 35816. All rights reserved

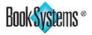